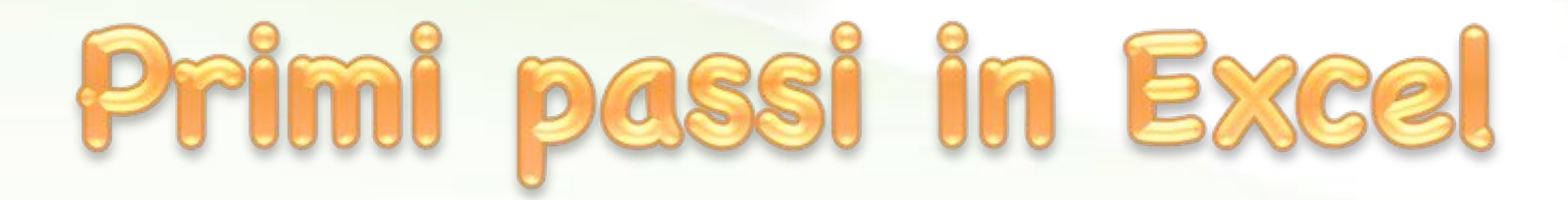

**©"Giselda"De"Vita"-"2016" 1"**

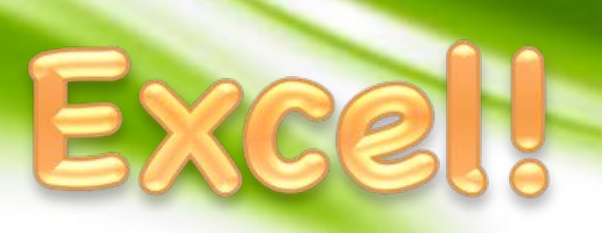

• Microsoft Excel è un programma prodotto da Microsoft, dedicato alla produzione ed alla gestione dei fogli elettronici. (fonte: Wikipedia)

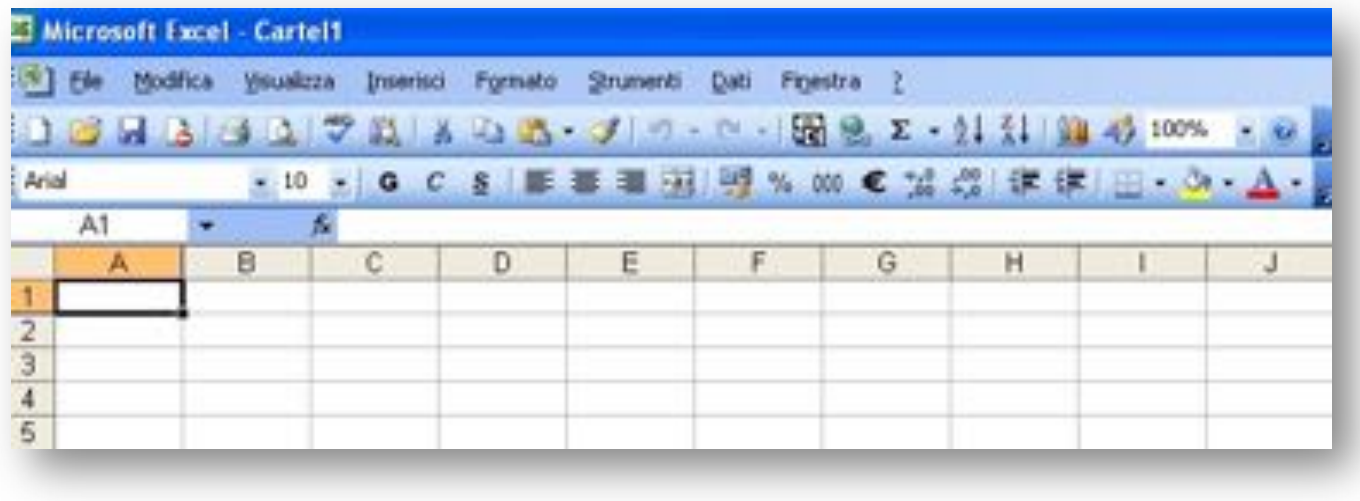

# Riferiment

• Ogni cella in Excel viene individuata dalla lettera della sua colonna e dal numero della sua riga A3  $fxA3$ D

A3

10

14 15 ŏ

 $\Omega$ 

N

N

**RIGA** 

# Cella affina

• La cella attiva, in cui si può scrivere, ha un bordo più spesso e quello che si scrive compare sia nella cella stessa che nella barra delle funzioni.

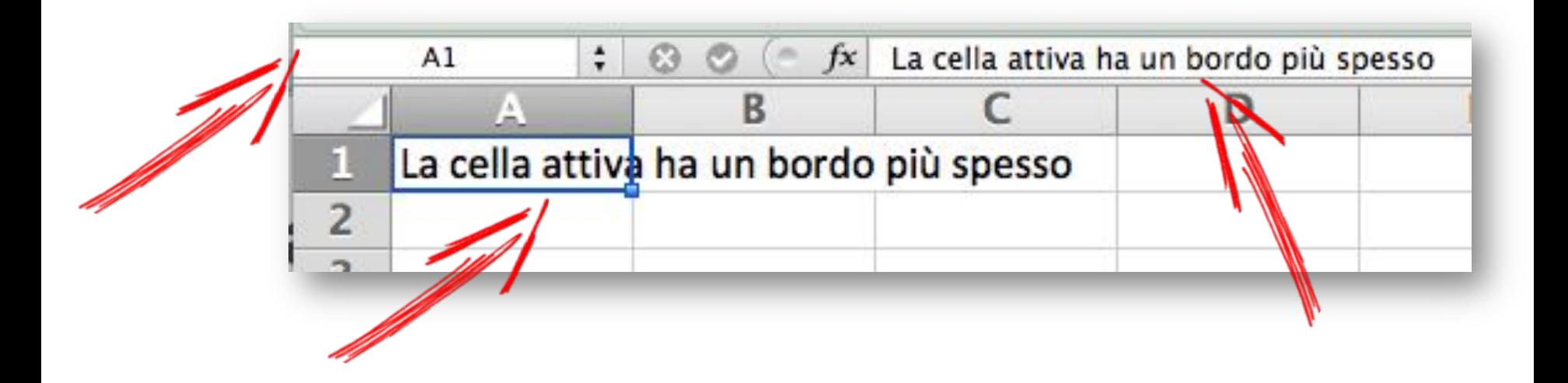

## Cella attiva

• Per cancellare i dati in una cella, selezionarla, rendendola attiva, premere il tasto "canc" o il tasto "backspace e poi invio.

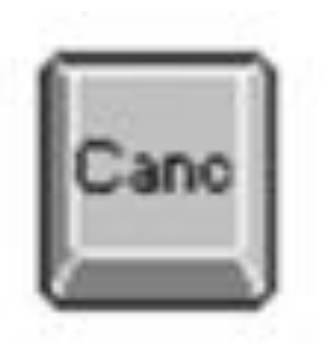

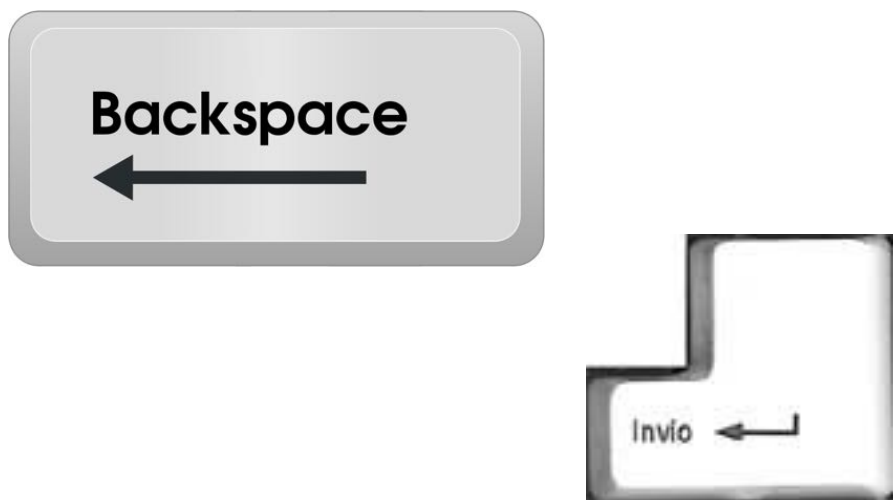

## Le formule

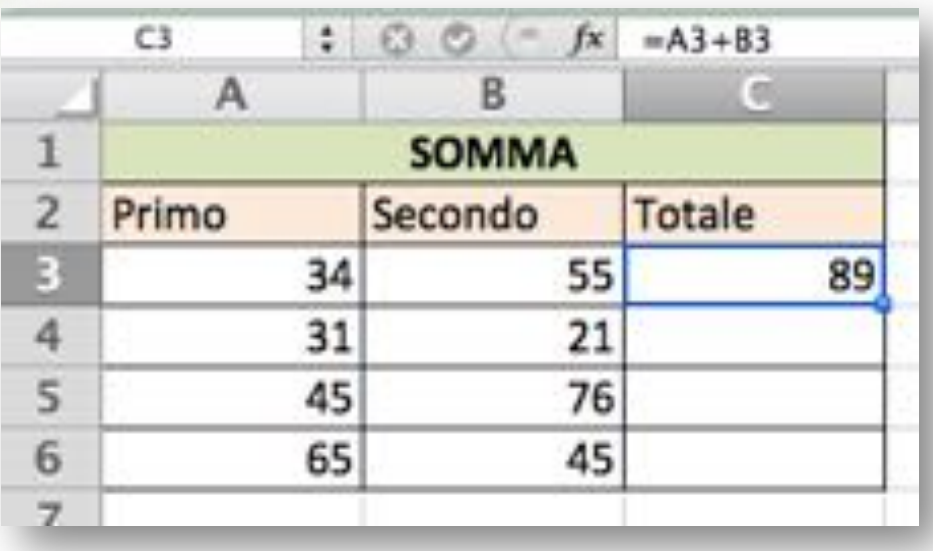

• Se nella casella C3 inseriamo **=A3+B3** Excel interpreta una formula ed esegue la somma tra il contenuto di A3 e B3.

## Copiare le formule

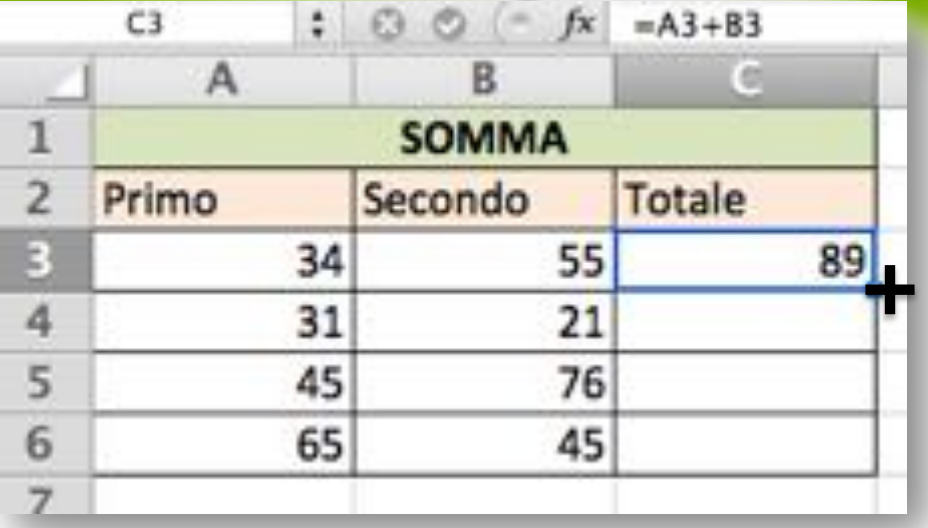

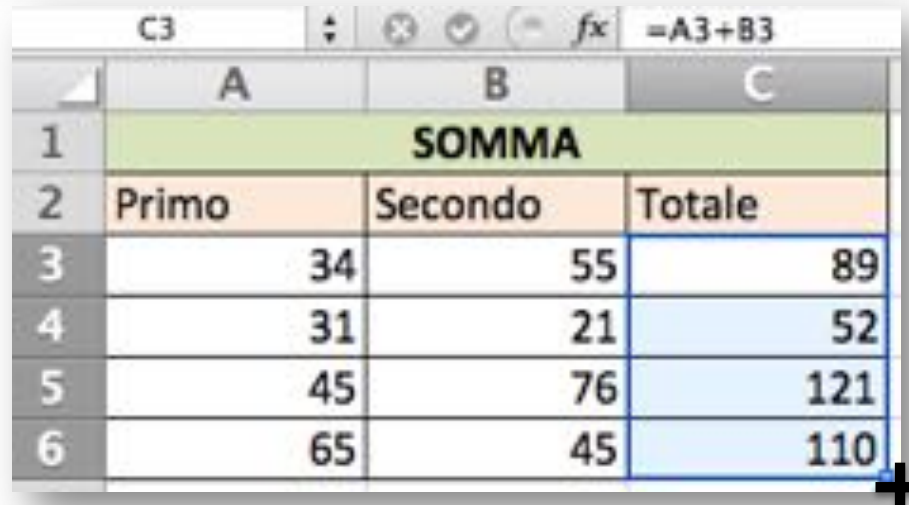

Posizionare il mouse sull'angolo inferiore destro della casella C3 e quando diventa una crocetta nera tenere premuto e trascinare giù fino alla cella C6.

La formula verrà copiata!

## Somma su più celle

Nella casella C7, per effettuare la somma su più celle, potremo scrivere la formula  $= C3 + C4 + C5 + C6$ 

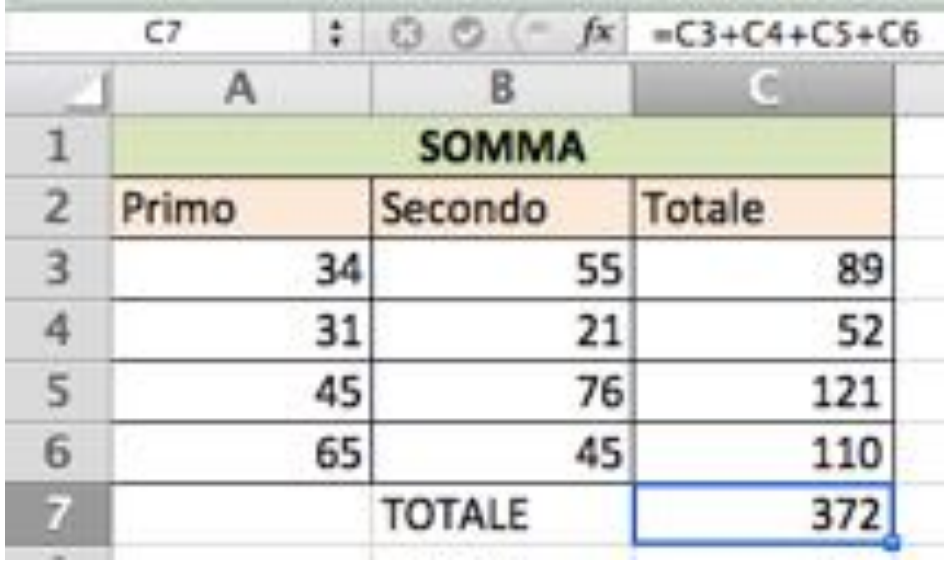

**©"Giselda"De"Vita"-"2016" 8"**

## Somma su più celle

### Ma potremo anche scrivere  $=$ SOMMA(C3:C6)

#### I due punti **:** nelle formule indicano un INTERVALLO da C3 a C6.

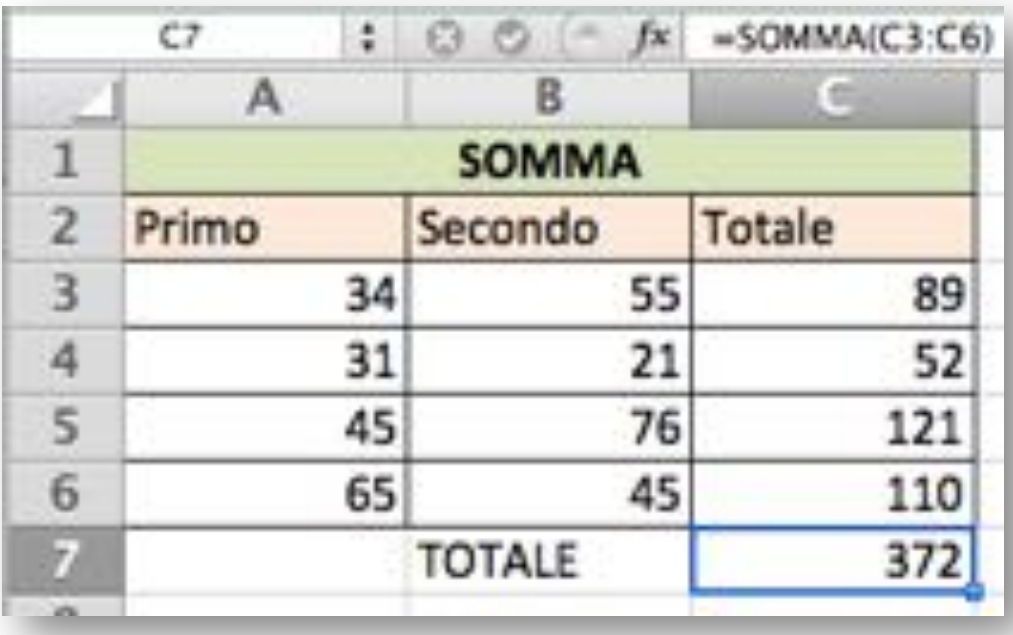

**©"Giselda"De"Vita"-"2016" 9"**

## Somma su più celle

Potremo anche solo selezionare le celle da sommare e far fare tutto ad Excel premendo il bottone della sommatoria

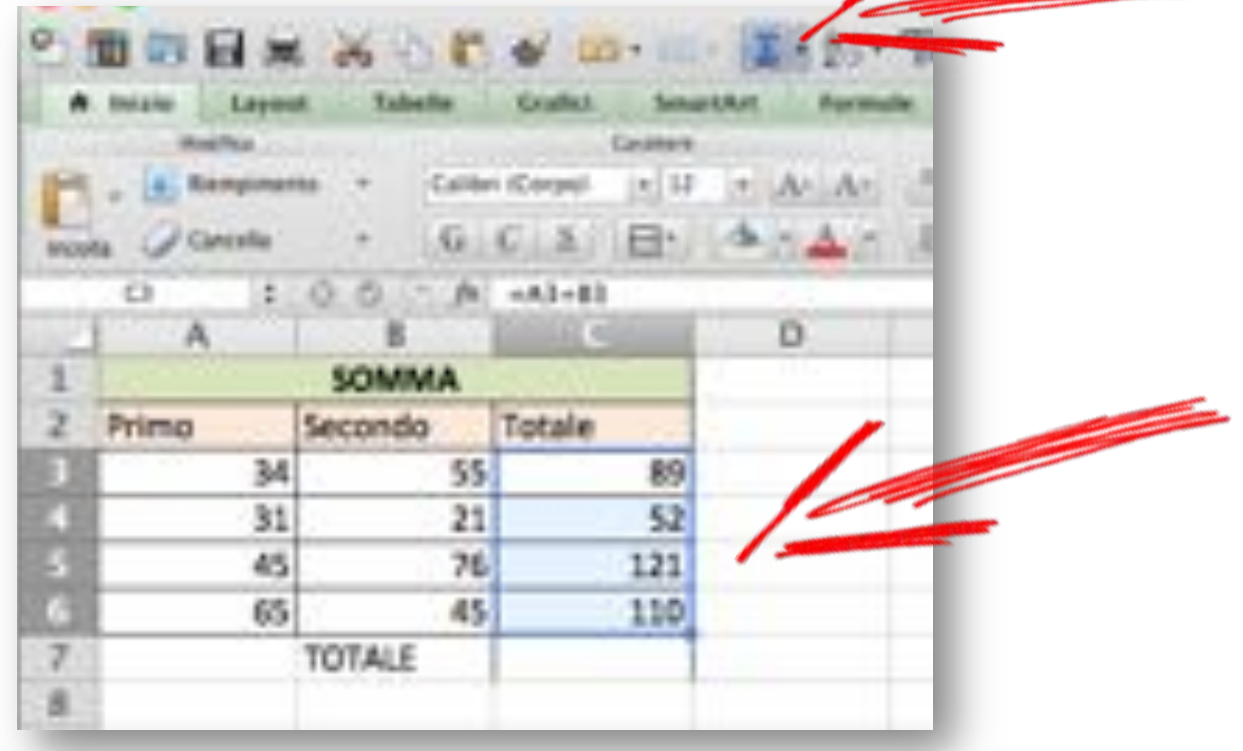

## Altri operatori

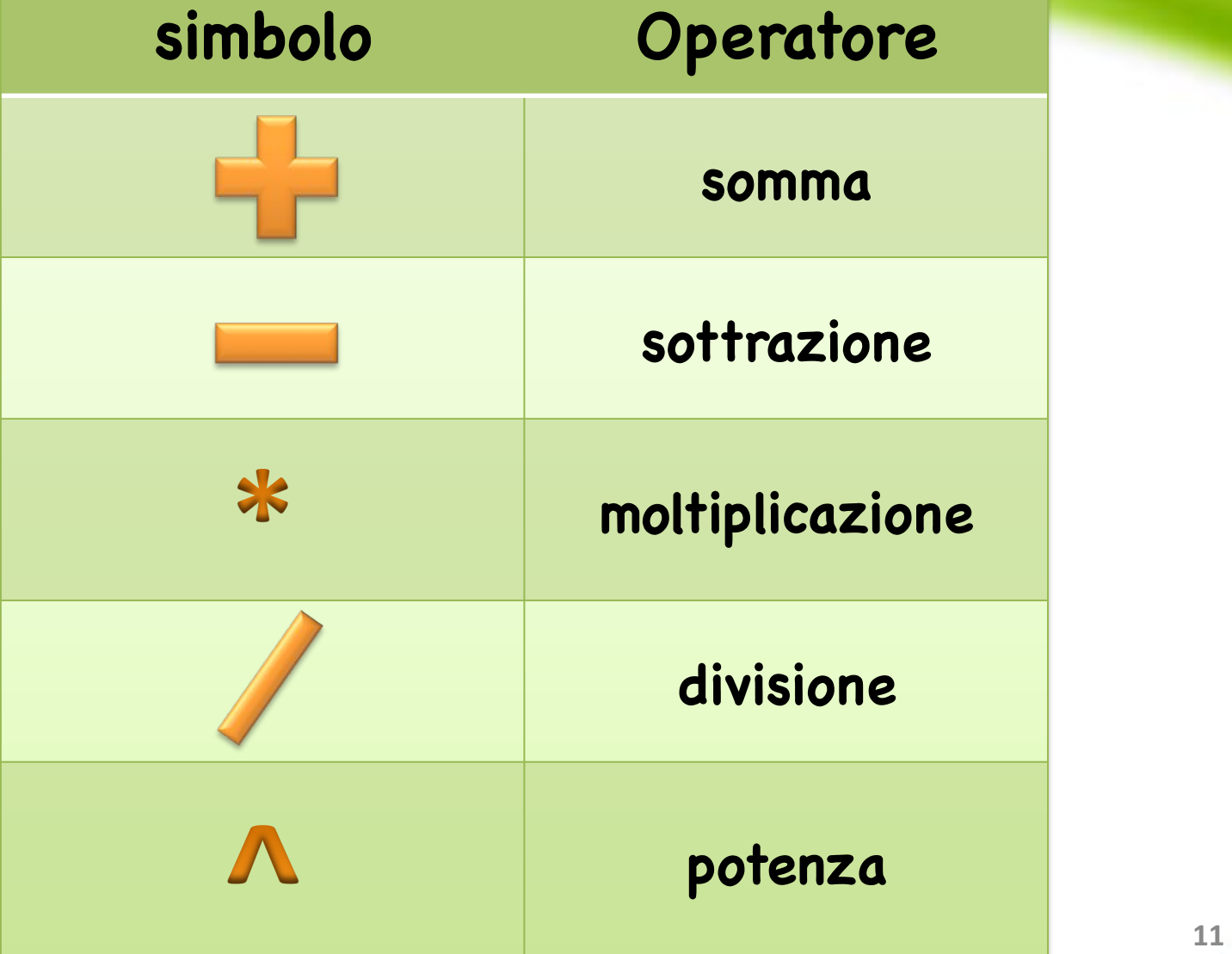

fppt.com

## Altri operatori

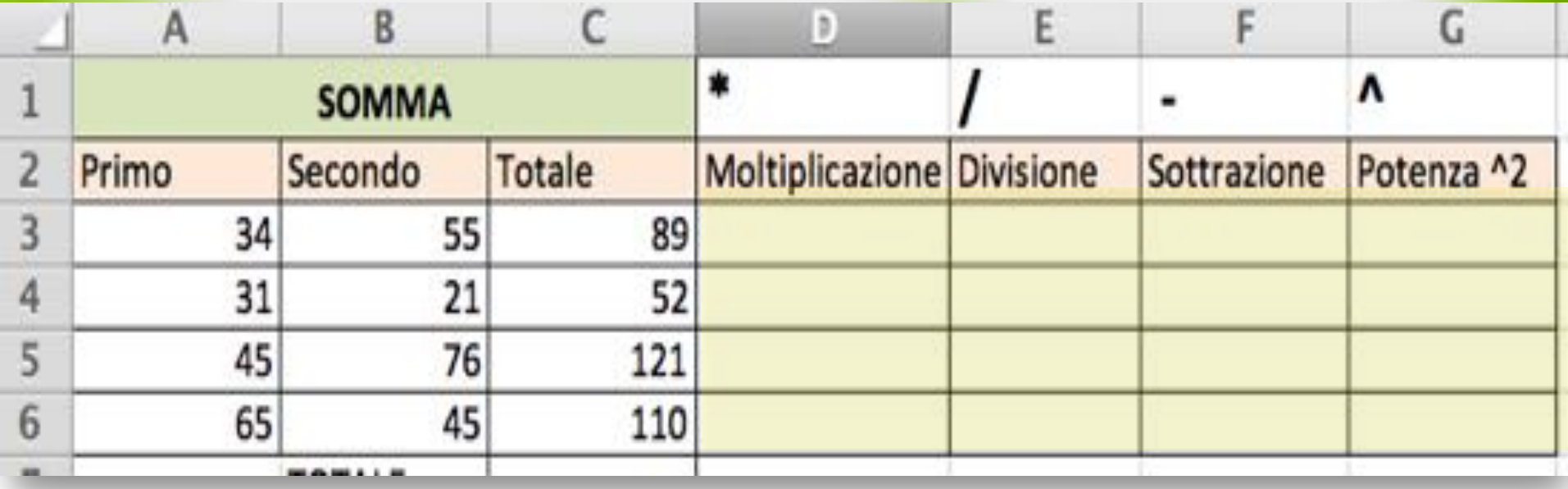

Riempire le celle colorate in giallo. Ricordare che basta impostare una cella e poi copiare la formula per le altre sottostanti!

# Altri operatori

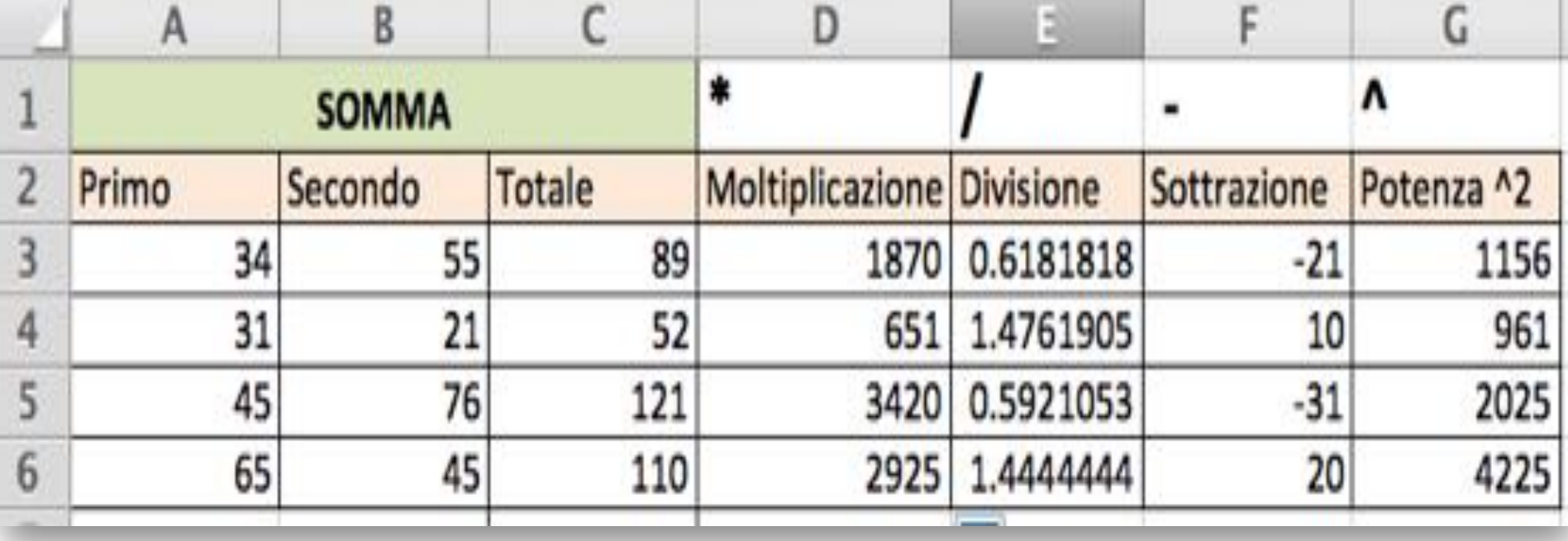

## Selezione - Ricordare:

Cliccando sulla lettera che indica la colonna si seleziona una intera colonna.

Cliccando sul numero che indica la riga si seleziona una riga intera.

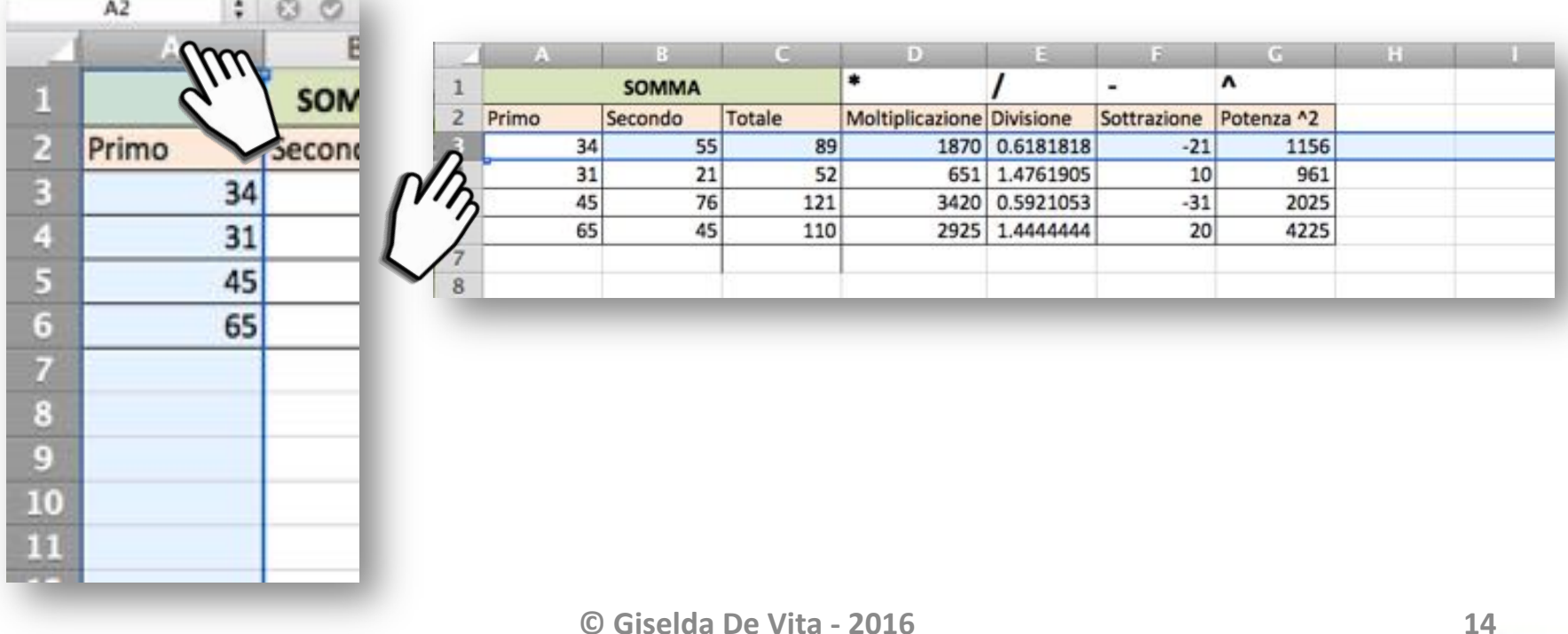

## Inserire una colonna

### Selezionare una colonna e con il pulsante destro del mouse cliccare su "inserire"

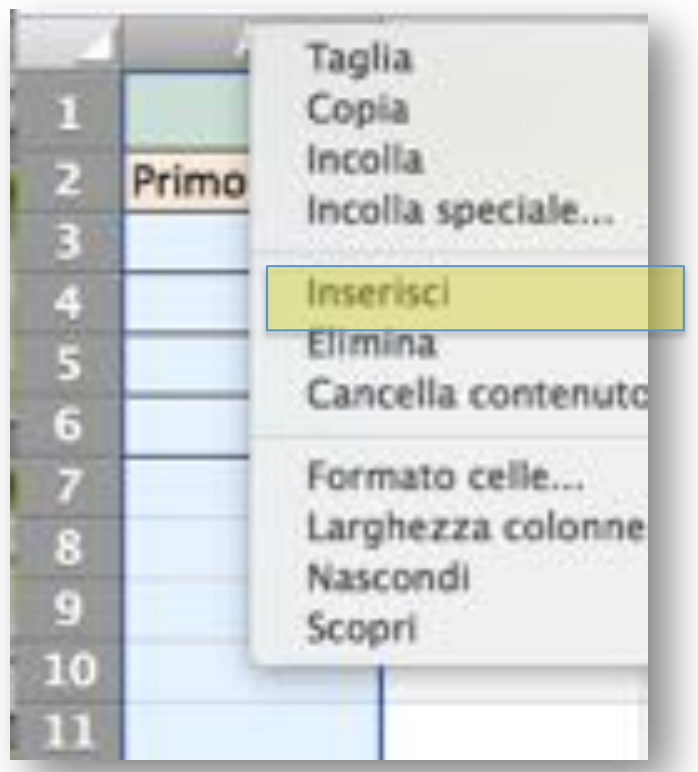

**©"Giselda"De"Vita"-"2016" 15"**

## MIN & MAX

### Le funzioni MIN e MAX trovano rispettivamente, tra un insieme di valori, il minimo e il massimo.

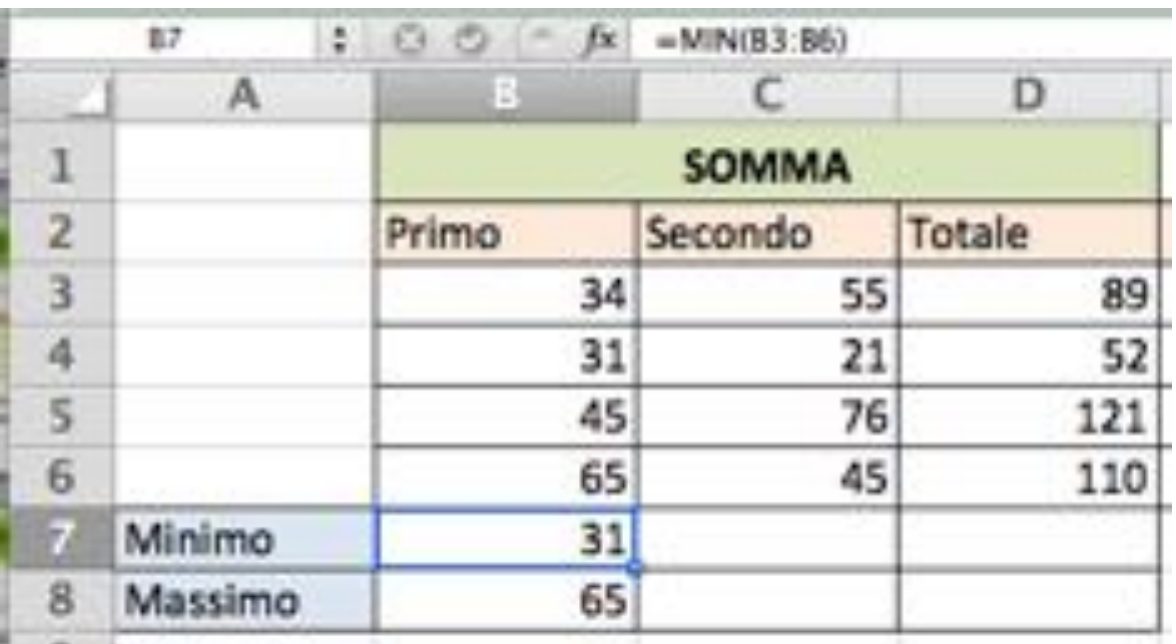

## Formato celle

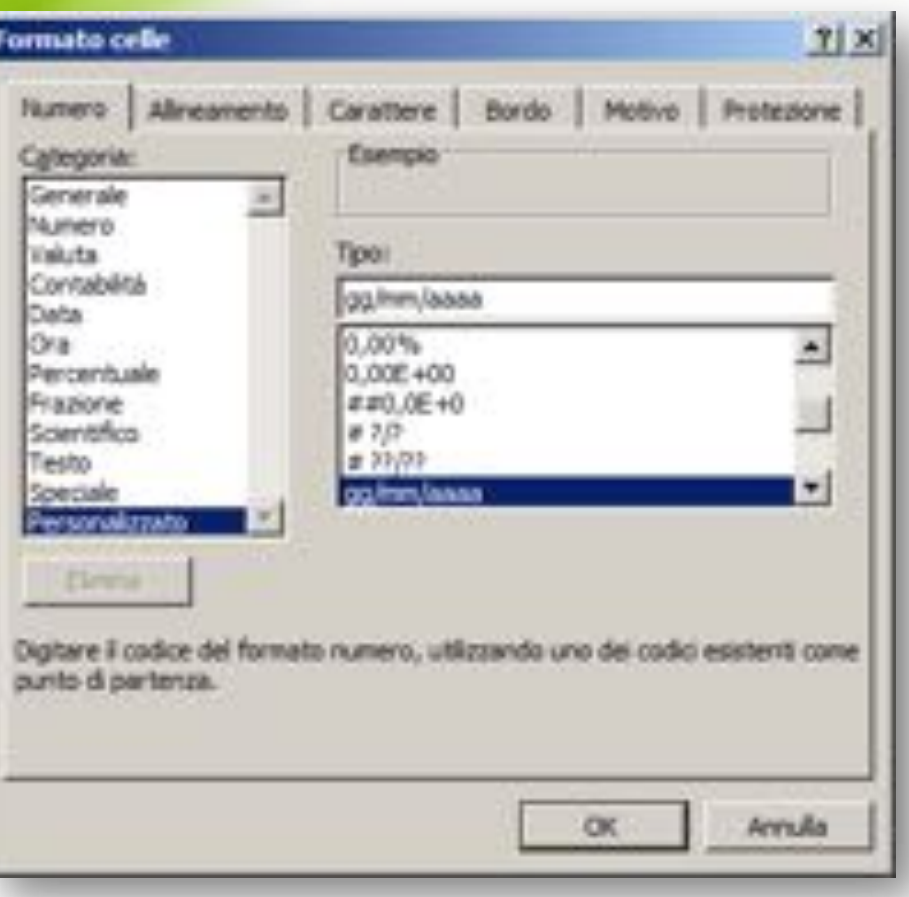

Attenzione al formato delle celle! (pulsante destro del mouse **formato celle…**)

Le celle possono contenere testo, numero, date, valute, percentuale e altro…

Se a volte le celle sembrano impazzire, perché si scrive una cosa e se ne legge un'altra, probabilmente il formato è impostato male.